# **ProtoTRAK – RX**

# **Offline-Programmierhandbuch**

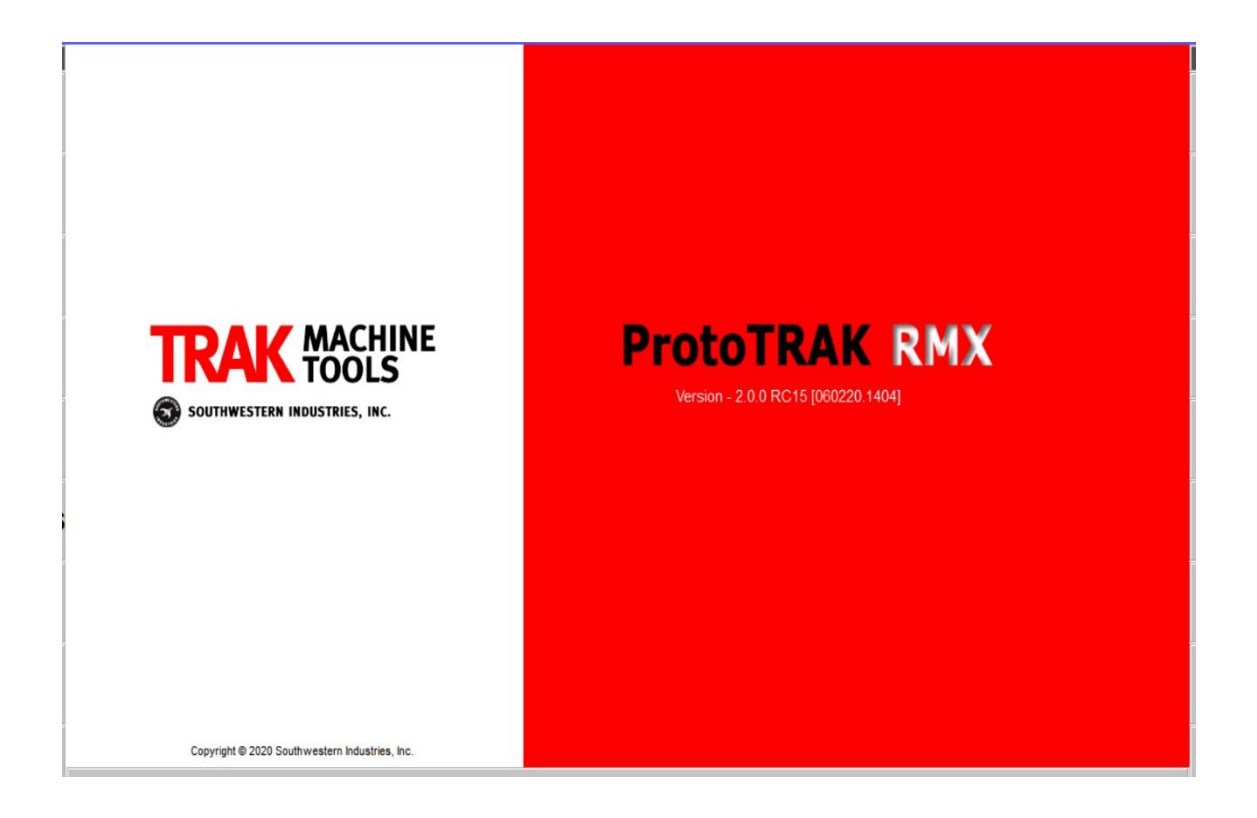

Für aktuelle CNC-Varianten: ProtoTRAK RMX ProtoTRAK RLX

Alle Rechte vorbehalten. Kein Teil dieser Veröffentlichung darf in irgendeiner Form oder auf irgendeine Weise reproduziert, in einem Abrufsystem gespeichert oder übertragen werden, mechanisch, fotokopiert, aufgezeichnet oder auf andere Weise, ohne vorherige schriftliche Genehmigung von RETRO AG, vervielfältigt werden.

Es wurden alle Anstrengungen unternommen, um alle für diese Zwecke erforderlichen Informationen aufzunehmen. Die RETRO AG übernimmt keine Verantwortung für Ungenauigkeiten oder Auslassungen und übernimmt keine Haftung für Schäden, die durch die Verwendung der in diesem Handbuch enthaltenen Informationen entstehen.

Alle Markennamen und Produkte sind Marken oder eingetragene Marken ihrer jeweiligen Inhaber.

# Retro AG

*Maschinen und Steuerungen Bernardastrasse 20 CH - 5442 Fislisbach*

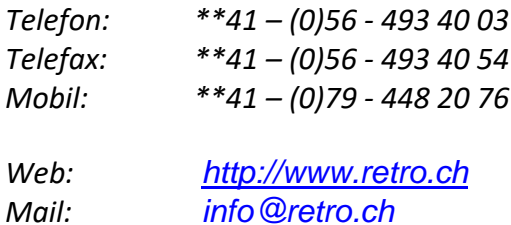

# **Inhaltsverzeichnis**

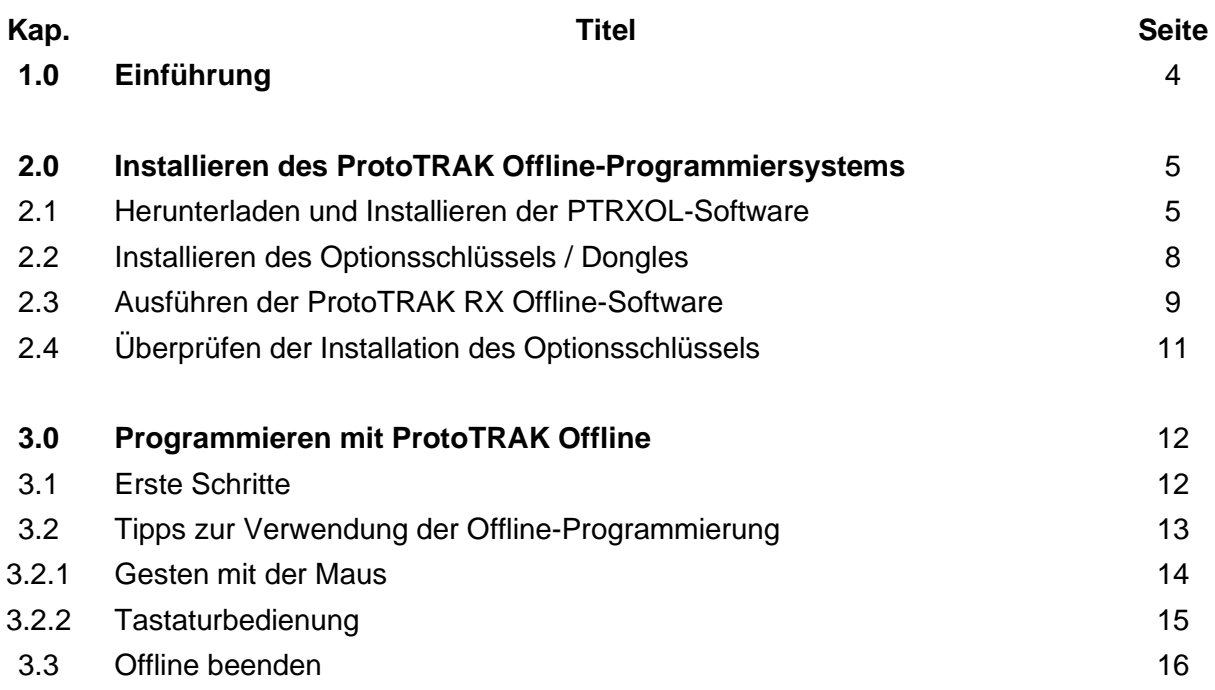

# **1.0 Einführung**

Mit dem ProtoTRAK Offline-Programmiersystem können Sie Programme schreiben, bearbeiten und überprüfen für die ProtoTRAK RMX-CNC und RLX-CNC-Steuerung mit den meisten Standard-IBM-kompatiblen Computern.

Die Programmierung mit dem RX-Offline-System entspricht im Wesentlichen der Programmierung über die ProtoTRAK-Tastatur am Bedienpaneel der Dreh- oder Fräsmaschine.

Dieses Handbuch enthält Installationsanweisungen für die Offlinesoftware.

Es beschreibt die Unterschiede zwischen der Offline-Programmierung und der Programmierung über das Bedienpaneel an der Maschine.

Die ausführlichen Programmieranweisungen zur Programmierung entnehmen Sie der Betriebs- und Pflegeanleitung, die Sie mit Ihrer ProtoTRAK CNC-Steuerung erhalten haben.

Mindestanforderungen an den PC-Computer:

- IBM kompatibler PC
- Mindestauflösung 1366 x 768
- Windows 7 oder höher, 32 oder 64 Bit
- Intel CPU 2.0 GHz oder höher
- 8,0 GB Speicher
- Mindestens 6 GB freier Festplattenspeicher

# **2.0 ProtoTRAK Offline installieren**

Das ProtoTRAK Offline-System wird auf der Festplatte Ihres Computers installiert. Um die RX-Software nutzen zu können, benötigen muss ein USB-Hardwareschlüssel installiert werden.

# **2.1 Installation der ProtoTRAK – Offline-Software**

- 1. Laden Sie die Zip-Datei vom USB-Stick auf Ihrem Computer herunter.
- 2. Öffnen bzw. extrahieren Sie die Zip-Datei im PC-Verzeichnis.
- 3. Mit einem Doppelklick auf die Datei RXOL\_x.x.x.exe, startet der Installationsvorgang.
- 4. Wenn Sie die Software zum ersten Mal installieren, werden Sie gefragt, wohin Sie die Software installieren möchten (siehe Abbildung).

Wenn Sie die Installation nicht zum ersten Mal installieren und lediglich auf eine neue Version aktualisieren, fahren Sie mit Schritt 8 fort.

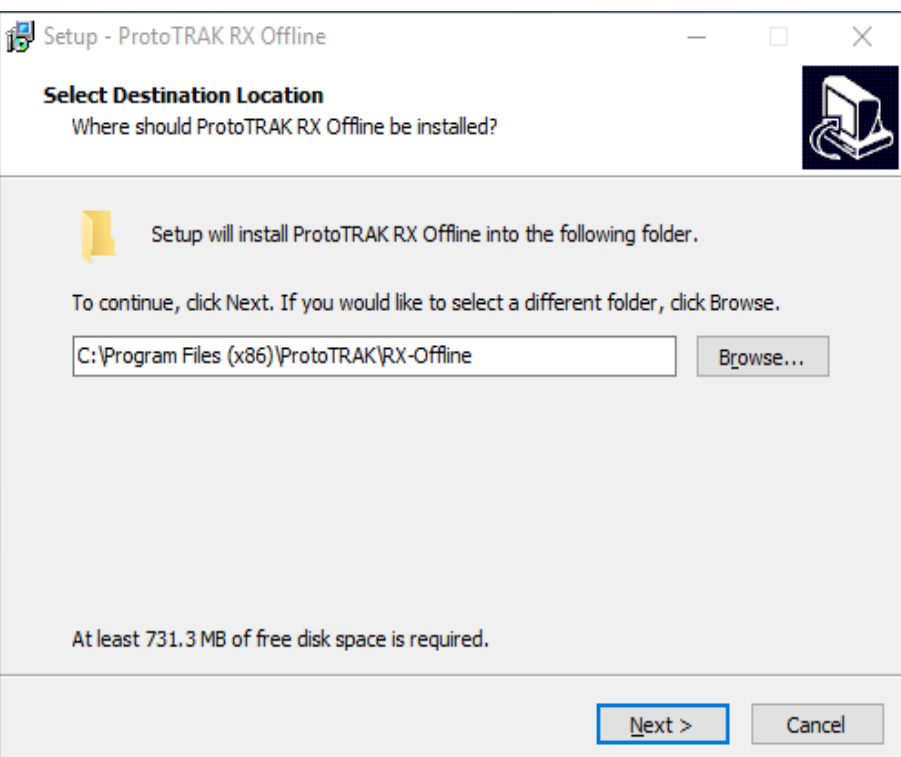

Nachdem Sie den Speicherort ausgewählt haben, klicken Sie auf die Schaltfläche **Next / WEITER**, um fortzufahren.

5. Als Nächstes werden Sie aufgefordert, den Namen des Startmenüordners einzugeben, in dem die Verknüpfung erstellt wird. Klicken Sie auf **Next / WEITER**, um fortzufahren.

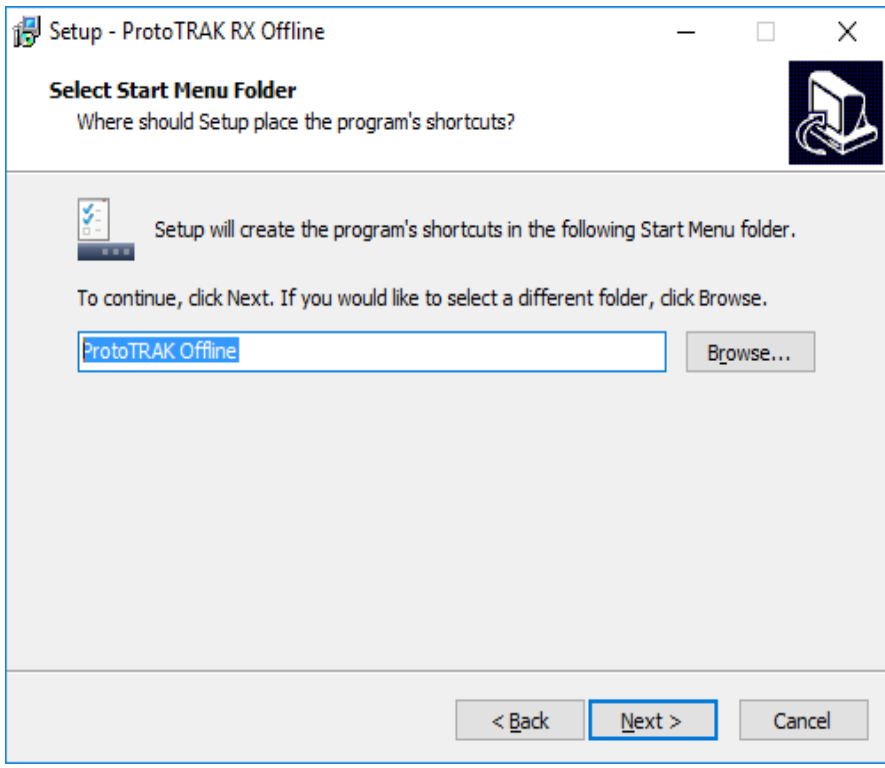

6. Klicken Sie auf die Schaltfläche **Install / Installieren**, um mit der Installation der ProtoTRAK-Offline-Software zu beginnen.

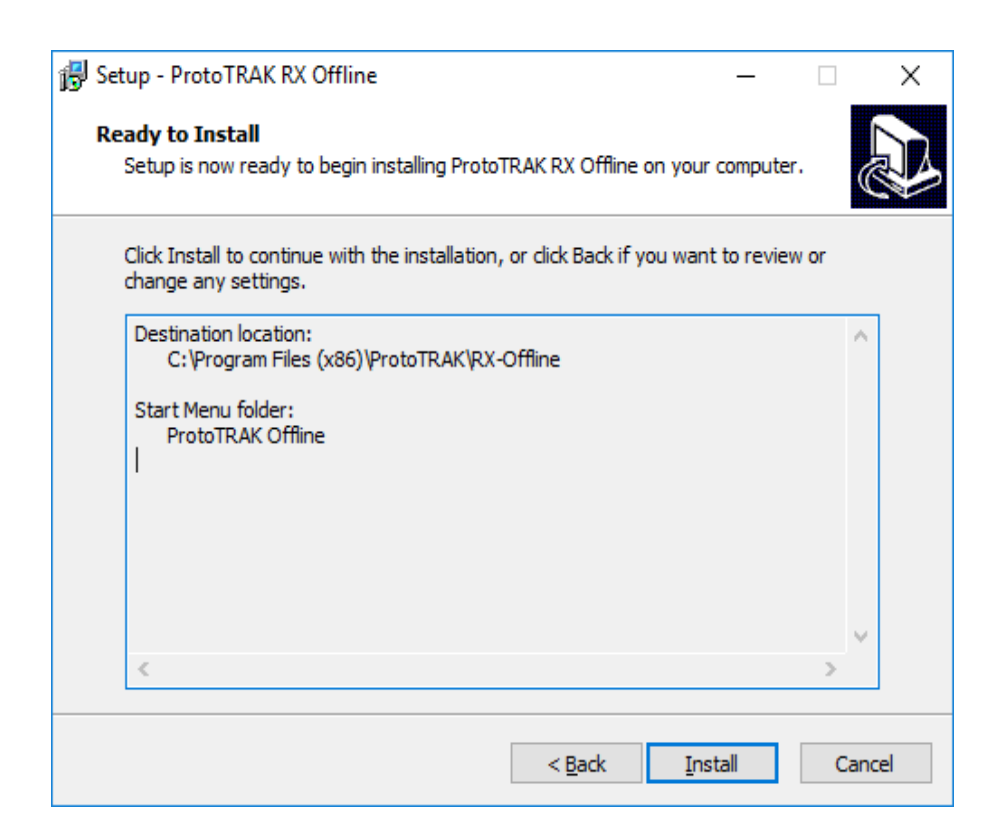

7. Sobald die ProtoTRAK-Software den Kopiervorgang abgeschlossen hat, wird dieser Bildschirm angezeigt.

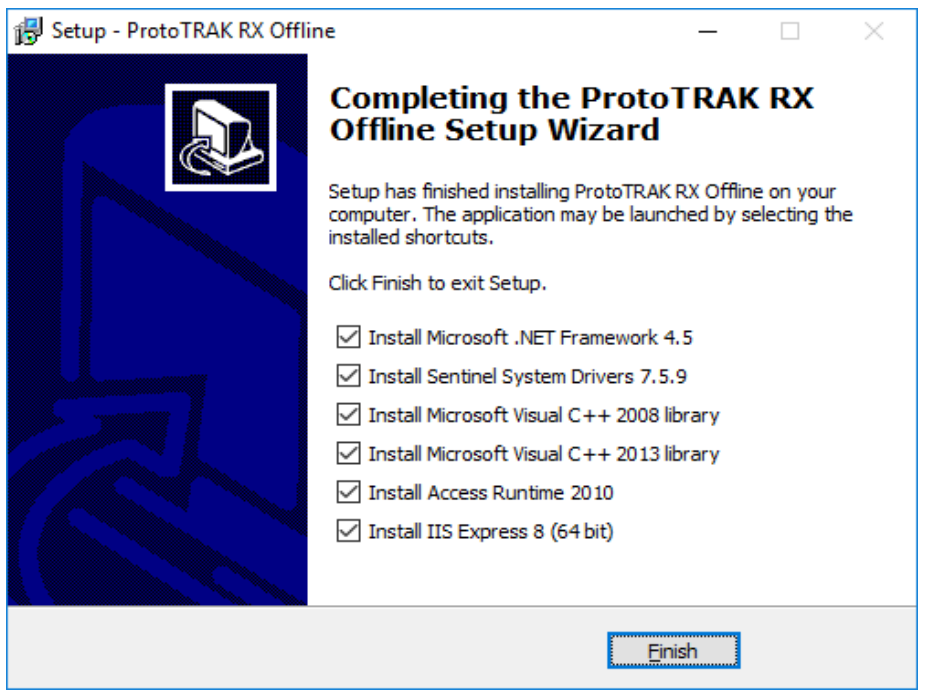

Hier sind alle erforderlichen Komponenten aufgeführt, die zum Ausführen der Software erforderlich sind. Wenn Sie dies zum ersten Mal installieren, stellen Sie sicher, dass alle Kontrollkästchen aktiviert sind, und klicken Sie dann auf **Finish / Fertig** stellen. Beachten Sie, dass das Installationsprogramm automatisch erkennt, ob Sie 32-Bit- oder 64-Bit-Dateien benötigen. Nachdem Sie auf Fertigstellen geklickt haben, sollte ein Fortschrittsbalken angezeigt werden, der den Status der Installation anzeigt. Nach Abschluss der Installation werden Sie aufgefordert, den Computer neu zu starten.

8. Wenn Sie die Software bereits zuvor installiert haben und lediglich auf die neueste Version aktualisieren, werden Sie beim ersten Ausführen des Installationsprogramms einfach mit dem folgenden Fenster aufgefordert. Das Installationsprogramm kopiert die Software an denselben Speicherort, an dem sie zuvor installiert wurde.

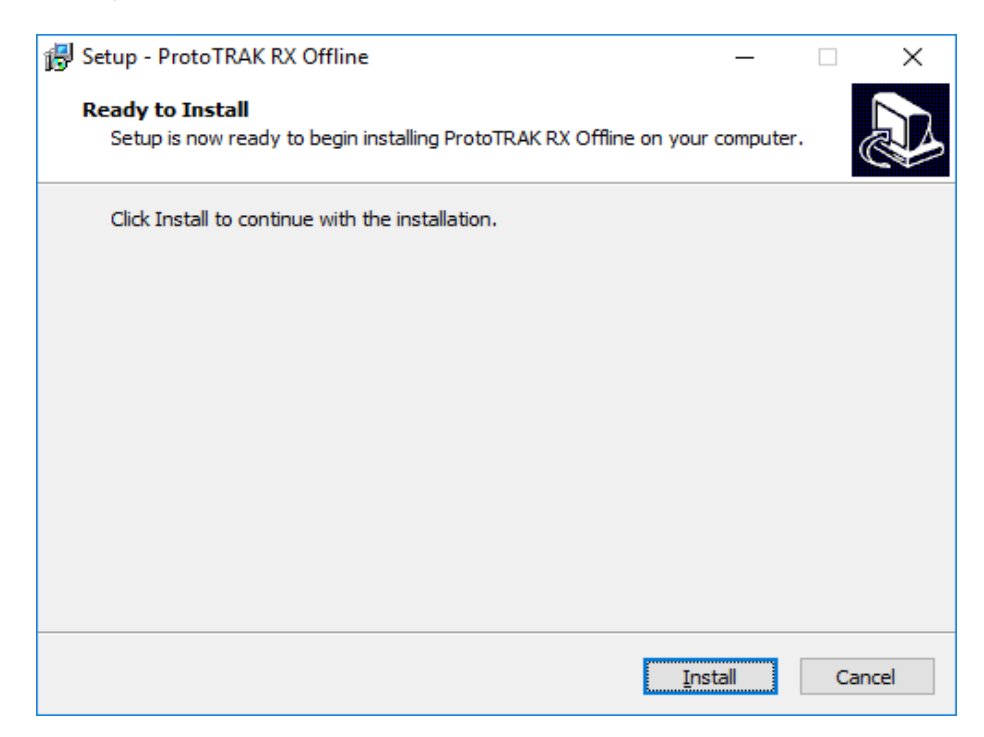

9. Wenn Sie zum letzten Fenster mit den Kontrollkästchen gelangen, können Sie einfach alle Kontrollkästchen deaktivieren und dann auf **Finish / Fertigstellen** klicken.

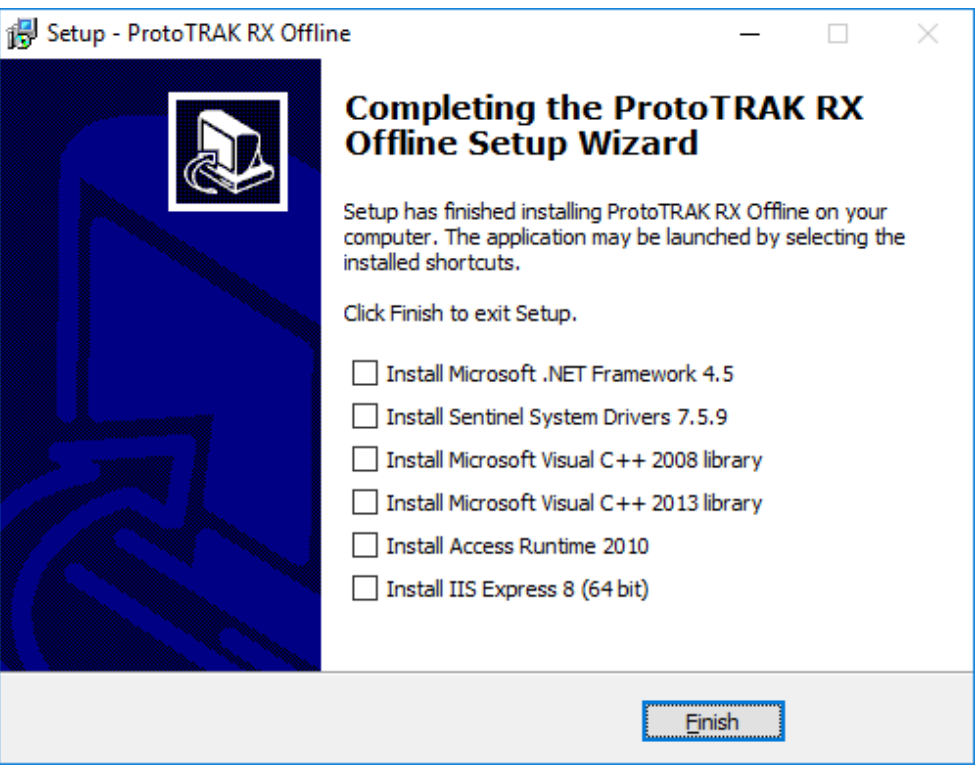

Die CNC der ProtoTRAK RX-Serie ist werkseitig für folgenden Maschinen installiert: CNC-Drehmaschinen der TRAK RLX-Serie und CNC-Fräsmaschinen der TRAK RMX-Serie.

# **2.2 Installieren des Optionsschlüssels / Dongles**

Der Zweck der Sentinel-Treiber ist der USB-Dongle, den Sie für Ihr Offline-System erhalten haben. Die Treiber sind eine Reihe von Anweisungen für den Computer zur Interpretation der Funktionalität des Dongle. Der Dongle selbst dient als Schlüssel, sodass Ihr Offline-Gerät die meisten Funktionen, wenn nicht sogar alle Funktionen ausführen kann.

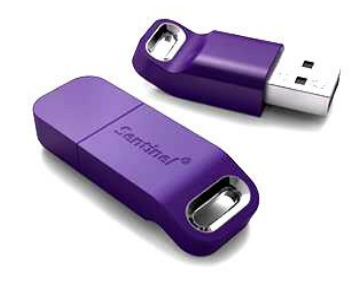

Ohne Dongle funktioniert Ihre Offline-Software nur als Demoversion. Es können keine Dateien gespeichert und Optionen ausgeführt werden.

Stellen Sie vor dem Einstecken Ihres Optionsschlüssels in Ihren PC sicher, dass Sie den Sentinel-Systemtreiber installiert haben, wie in Abschnitt 2.1 beschrieben.

Ist der Treiber installiert, können Sie ihn an jeden freien USB-Anschluss des PC´s anschließen. Beachten Sie darauf, dass immer nur ein Optionsschlüssel erkannt werden kann.

# **2.3 Ausführen der ProtoTRAK RX Offline-Software**

Sobald die ProtoTRAK RX Offline-Software installiert wurde, können Sie die Software über eine Verknüpfung auf Ihrem Desktop oder in Ihrem Startmenü starten. Es besteht die Möglichkeit die Software über 3 separate Apps / Fenster zu starten.

Es gibt folgende 3 Möglichkeiten:

► **RX Offline** (Name der ausführbaren Datei ist **Touch-UserInterface.exe** ) Dies ist das Hauptsoftwarefenster oder die MASTER-Software. Die gesamte Benutzeroberfläche wird hier ausgeführt. Achten Sie darauf, dass die Offline-Software mit der Software der jeweiligen Fräs- oder Drehsoftware übereinstimmt.

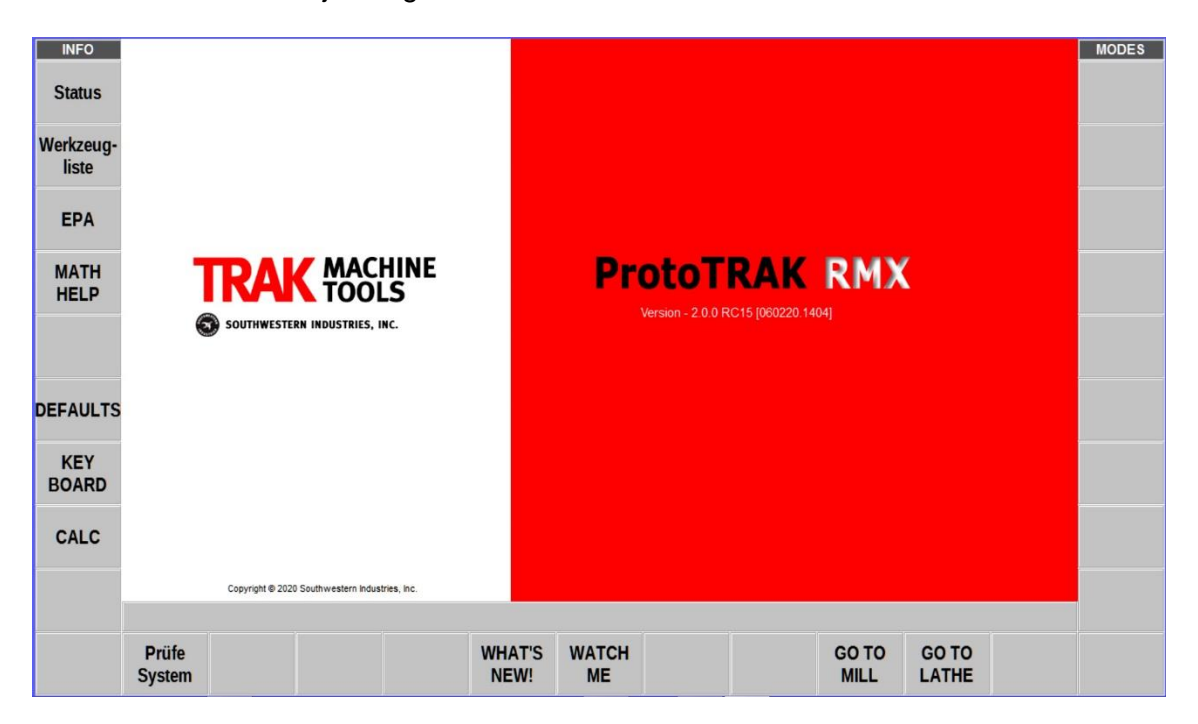

► **RX Run Panel** (Name der ausführbaren Datei ist **SimUI.exe** ) Dieses Programm bildet nicht nur die Tasten auf der Vorderseite des Bedienpaneels, sondern auch alle elektrischen Ein- / Ausgänge der Maschine ab. Es sind die Angaben zum Maschinentyp, Antriebsmotoren, Spindel usw. die für die Funktion der Hauptsoftware notwendig sind.

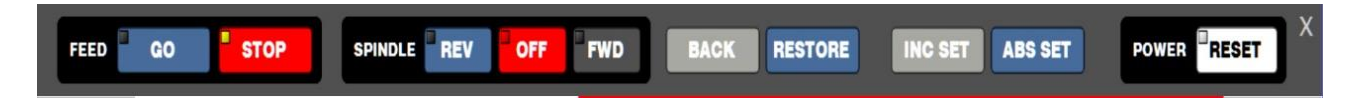

Beachten Sie, dass beim ersten Start der Offline-Software eine Windows-Sicherheitswarnung angezeigt werden kann. Das Fenster könnte ungefähr so aussehen:

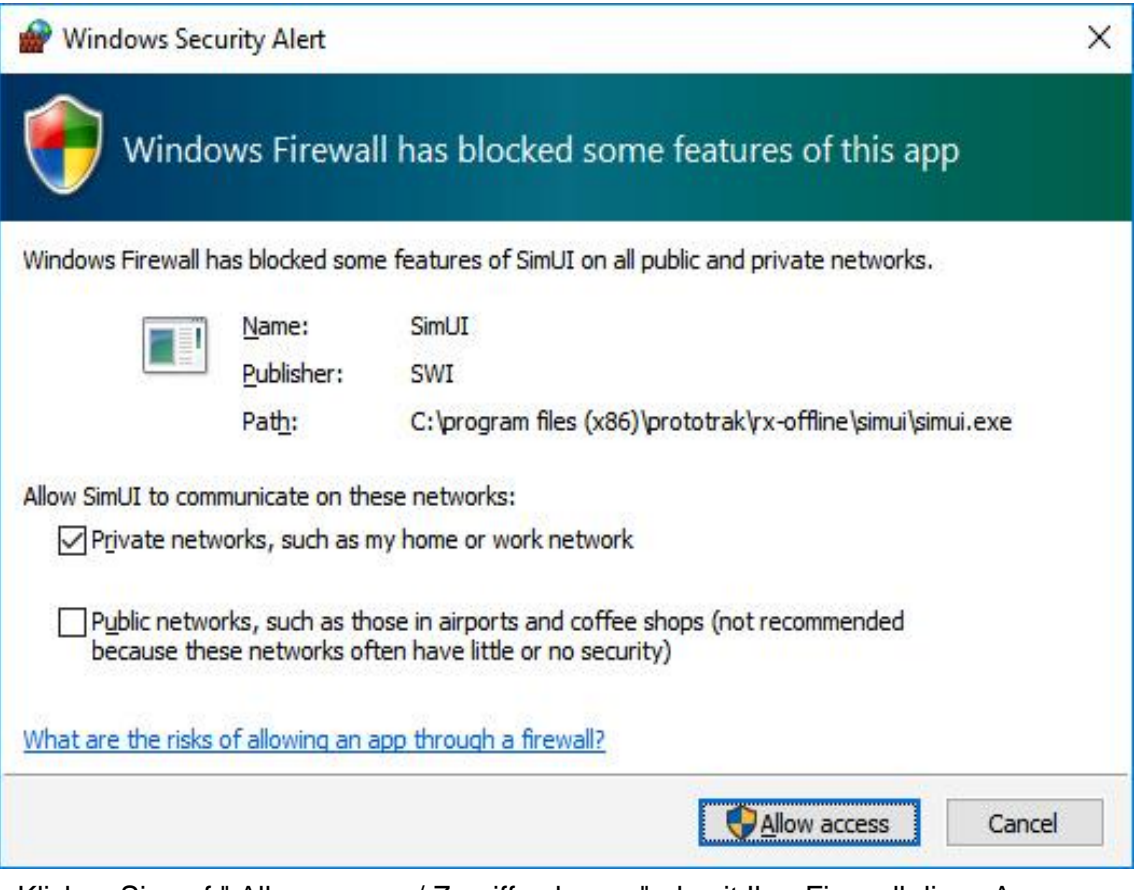

Klicken Sie auf " Allow access / Zugriff zulassen", damit Ihre Firewall diese Apps ordnungsgemäß zulassen kann.

#### ► **MotionControl-Ethernet**

(Name der ausführbaren Datei ist **MotionControl-Ethernet.exe** )

In diesem Fenster wird die Bewegungsseite oder die SLAVE-Funktion der Steuerung unserer Software abgebildet Die RX-Steuerungen sind für die Kommunikation über das Ethernet ausgelegt sind. Mit dieser App erfolgt die Kommunikation und Abbildung einer Maschine im Arbeitsprozess.Wird die RX-Offline-Software gestartet verhält sie sich so, als ob sie einer Maschine Kommuniziert. Das muss im Hintergrund ausgeführt werden, damit alles richtig simuliert wird.

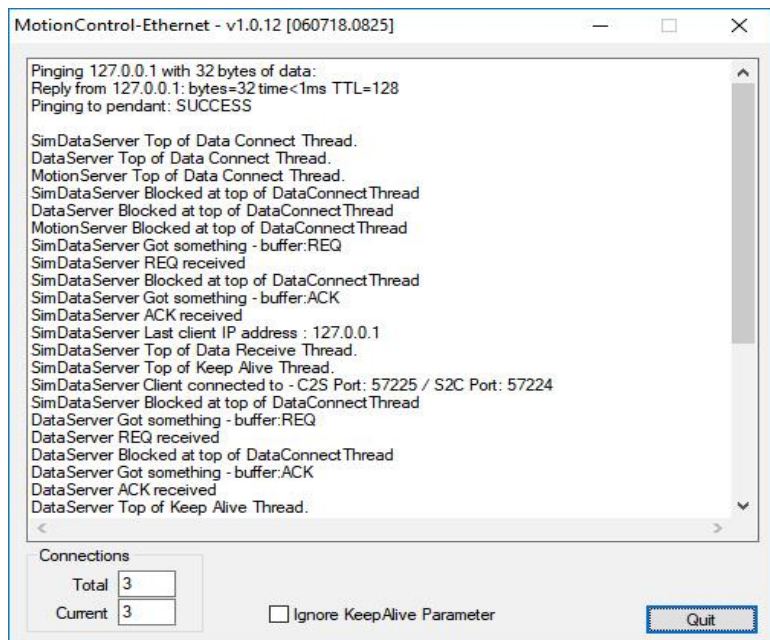

# **2.4 Überprüfen der Installation des Optionsschlüssels**

Sie können sicherstellen, dass der Hardwareschlüssel ordnungsgemäß installiert wurde, indem Sie das ProtoTRAK-Offline-Programm starten und wechseln dann in den **PROG IN / OUT-Modus**. Wenn die **SAVE-Taste** abgeblendet ist, wurde der Hardwareschlüssel nicht erkannt.

Wenn dies der Fall ist, gehen Sie zu **SETUP -> SERV CODES -> 318**.

Sie sollten eine Liste der verfügbaren Optionen sehen, wenn der Schlüssel von Windows richtig erkannt wurde.

Andernfalls wird eine Fehlermeldung angezeigt, dass keine Option erkannt wurde.

Sie können auch mit dem **Servicecode 33** überprüfen, ob die Optionstaste für die richtige Art der ProtoTRAK-Steuerung programmiert wurde.

Auf dem Service-Bildschirm mit dem **Servicecode 33** sollte eine Zeile mit der Aufschrift angezeigt werden "**OPTIONSTASTE"**, gefolgt von der Art der Taste, die erkannt wird.

Die richtige Produkt-Anzeige sollte **RX OFFLINE** lauten.

# **3.0 Programmieren mit ProtoTRAK Offline-Software**

Das Programmieren mit dem PTRXOL-Offline-System entspricht ca. der tatsächlichen ProtoTRAK RMX CNC-Steuerung. Das liegt daran, dass die Software fast identisch ist zwischen den beiden Systemen.

Wenn Sie das Offline-System öffnen, sollten die folgenden zwei Fenster sichtbar sein:

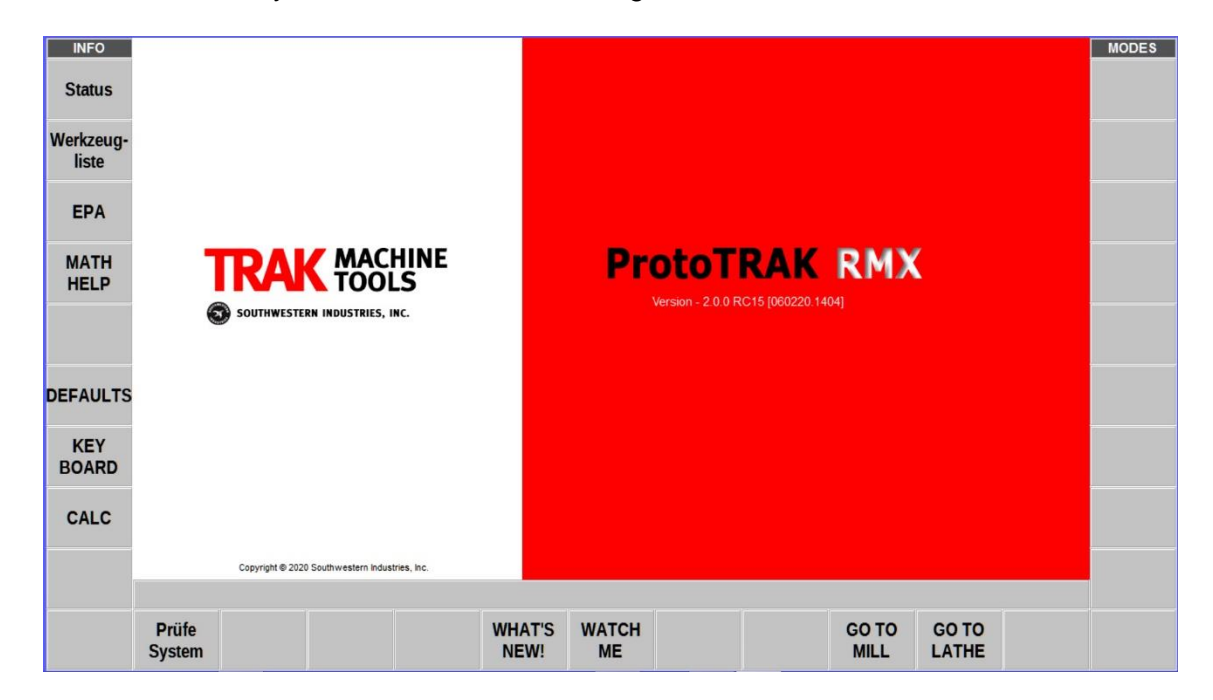

Abbildung 4.0 (a) Haupt-Offline-Bildschirm.

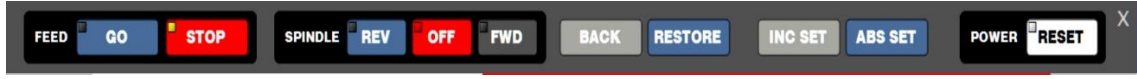

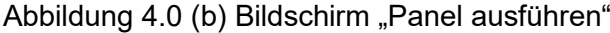

#### **3.1 Erste Schritte**

Beim ersten Start der Offline-Software wird standardmäßig das **RMX-Steuerelement für FRÄSEN** angezeigt. Im ersten Startbildschirm können Sie den Modus **GO TO MILL** oder **GO TO LATHE** auswählen. Wenn Sie sich für das ProtoTRAK RLX-Steuerelement für Drehen entscheiden haben, klicken Sie einfach auf die **GO TO LATHE-Taste**, und die Software wird als RLX-Steuerung neu gestartet.

Wenn Sie Fräsen oder Drehen ausgewählt haben, klicken Sie auf die Schaltfläche **SYSTEM PRÜFEN** und dann wird die Auswahl der **MODI** angezeigt.

#### **Hinweis:**

Mit der Schaltflächen **WATCH NEW!** und **WATCH ME** werden Firmen-Videos gestartet. In den Videos wird der Anwender mit der Programmierung der ProtoTRAK–CNC–Steuerungen RMX und RLX vertraut gemacht.

#### **3.2 Tipps zur Verwendung der Offline-Programmierung**

Wird die ProtoTRAK-Offline-Software auf einem PC mit Touchscreen-Funktion installiert, kann die Programmierung und Bedienung fast genauso erfolgen, wie bei den ProtoTRAK- RX-CNC-Steuerungen an der Maschine.

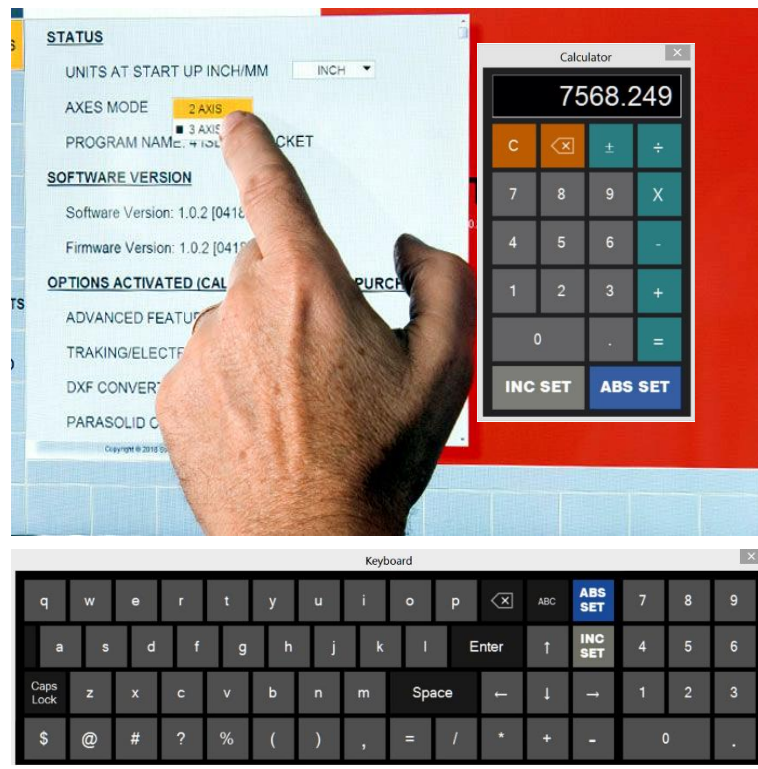

Es besteht auch die Möglichkeit eine externe Maus und die PC-Tastatur zu verwenden.

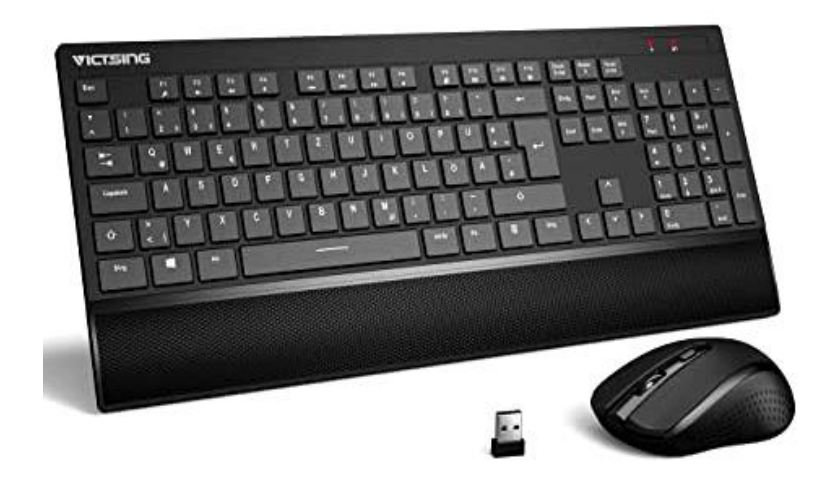

#### **3.2.1 Bewegungen mit einer Maus**

Die ProtoTRAK RX-Software wurde für die Anwendung auf einem Touchscreen-Monitor entwickelt. Für einige Anwendungen kann alternativ auch eine PC-Maus eingesetzt werden. Die folgenden Mausoperationen ahmen die Bewegungen auf einem Touchscreen-Monitor nach.

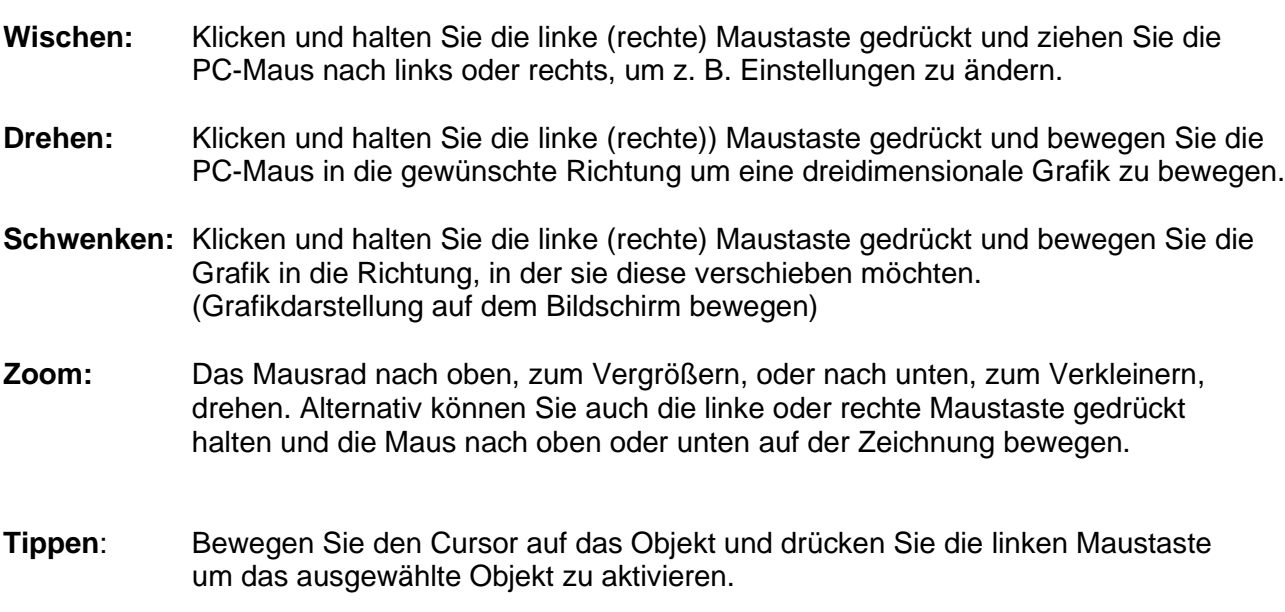

**Doppelklick:** Doppelklick mit der linken Maustaste um Objekte zu aktivieren.

#### **Tippen und halten:**

Bewegen Sie den Mauszeiger über das ausgewählte Objekt und klicken Sie mit der linken oder rechten Maustaste darauf. Halten Sie die Maustaste gedrückt, wenn Sie das Objekt auf dem Bildschirm bewegen wollen.

# **3.2.2 PC-Tastaturbedienung**

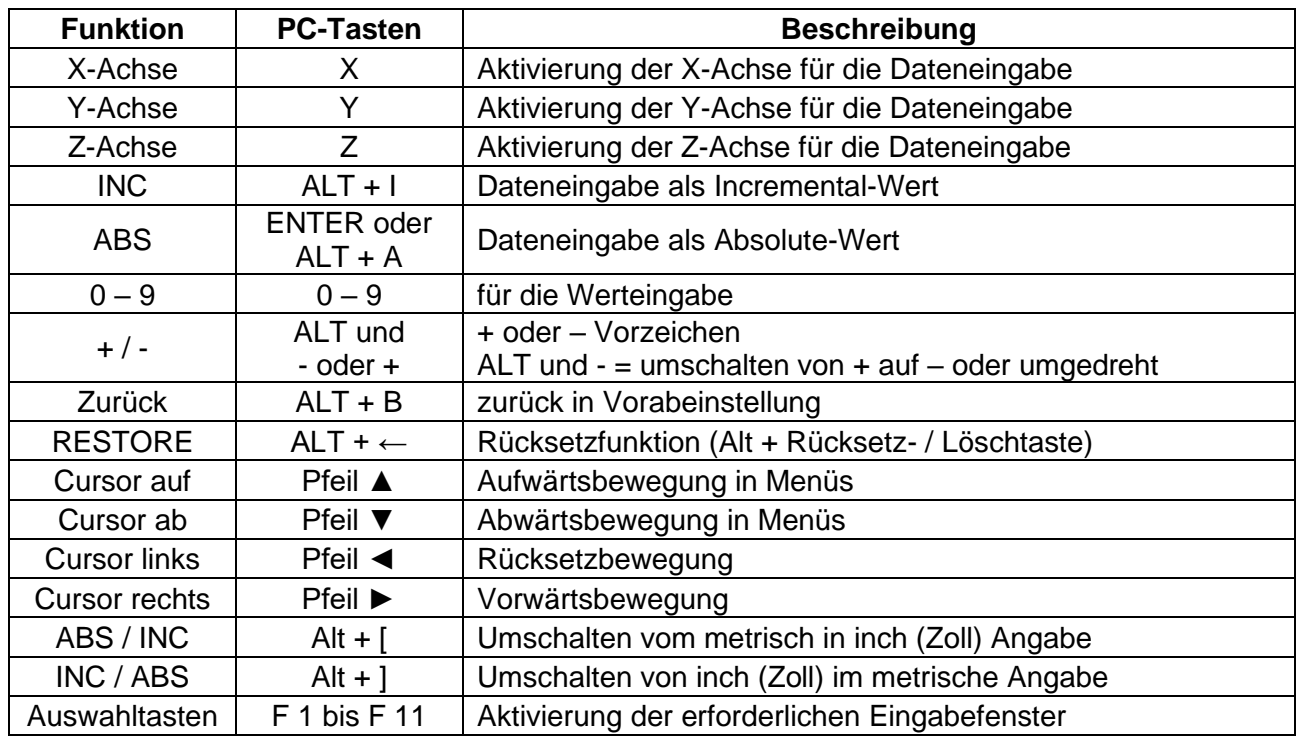

Die folgenden Tastaturtasten ahmen die Tasten des ProtoTRAK RMX und RLX nach:

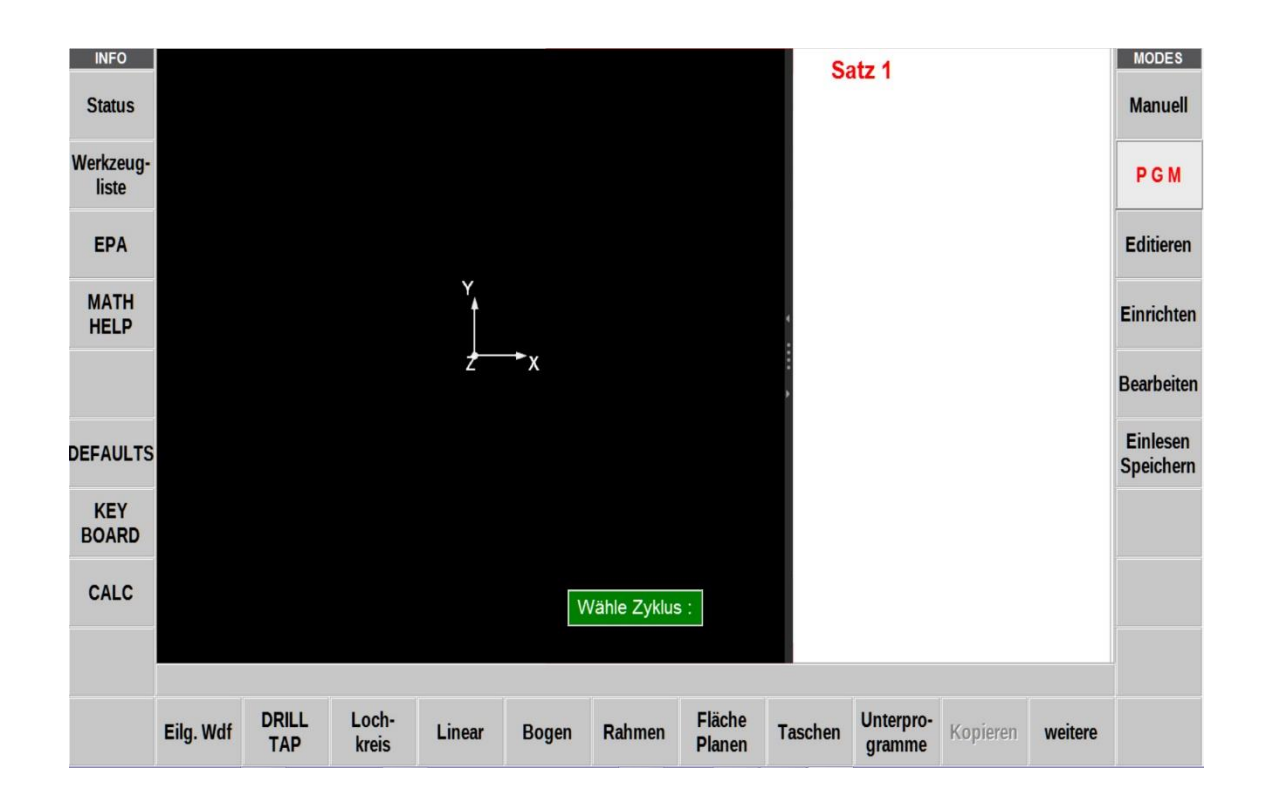

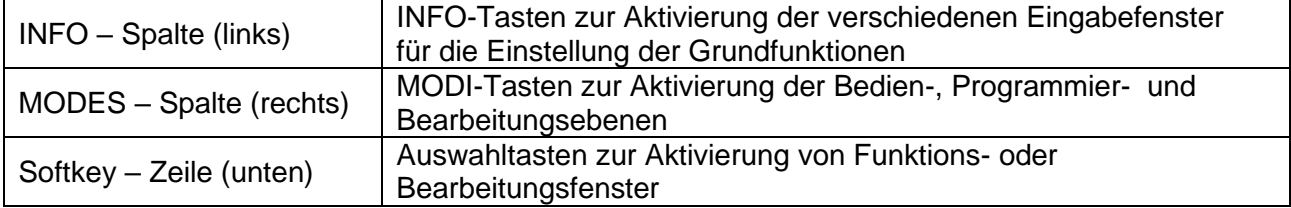

# **3.2.3 Jogstick für Drehmaschine**

Wird der Drehmaschinenmodus RLX in der Offline-Software-RX ausgeführt, steht im Ausführungsfenster eine Jogstick-Funktion zur Verfügung, um das Verfahren der Achsen im DRO-Modus (manuell) zu simulieren.

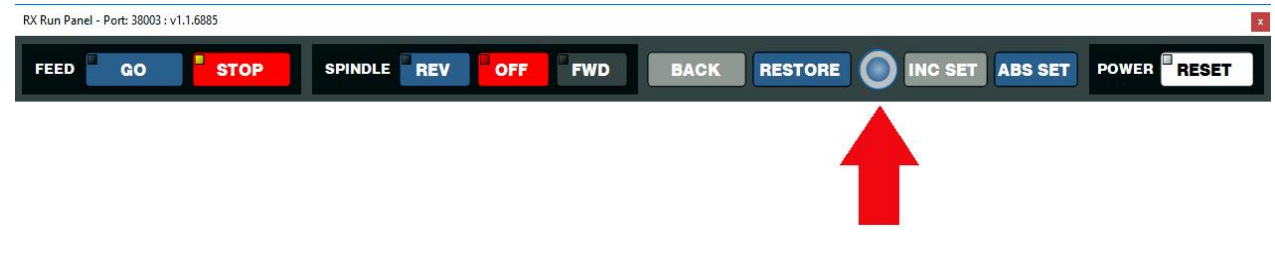

#### **3.3 Offline beenden**

Um alle Funktionen im Offline-Modus zu verlassen, verwenden Sie die Taste **ALT + B**, um zum Hauptfenster zurückzukehren

Klicken Sie auf die Schaltfläche **AUSSCHALTEN** und bestätigen mit **JA**.

Alternativ können Sie auch auf das **X** in der oberen rechten Ecke des Hauptfensters klicken, und alle geöffneten Fenster sollten geschlossen werden.

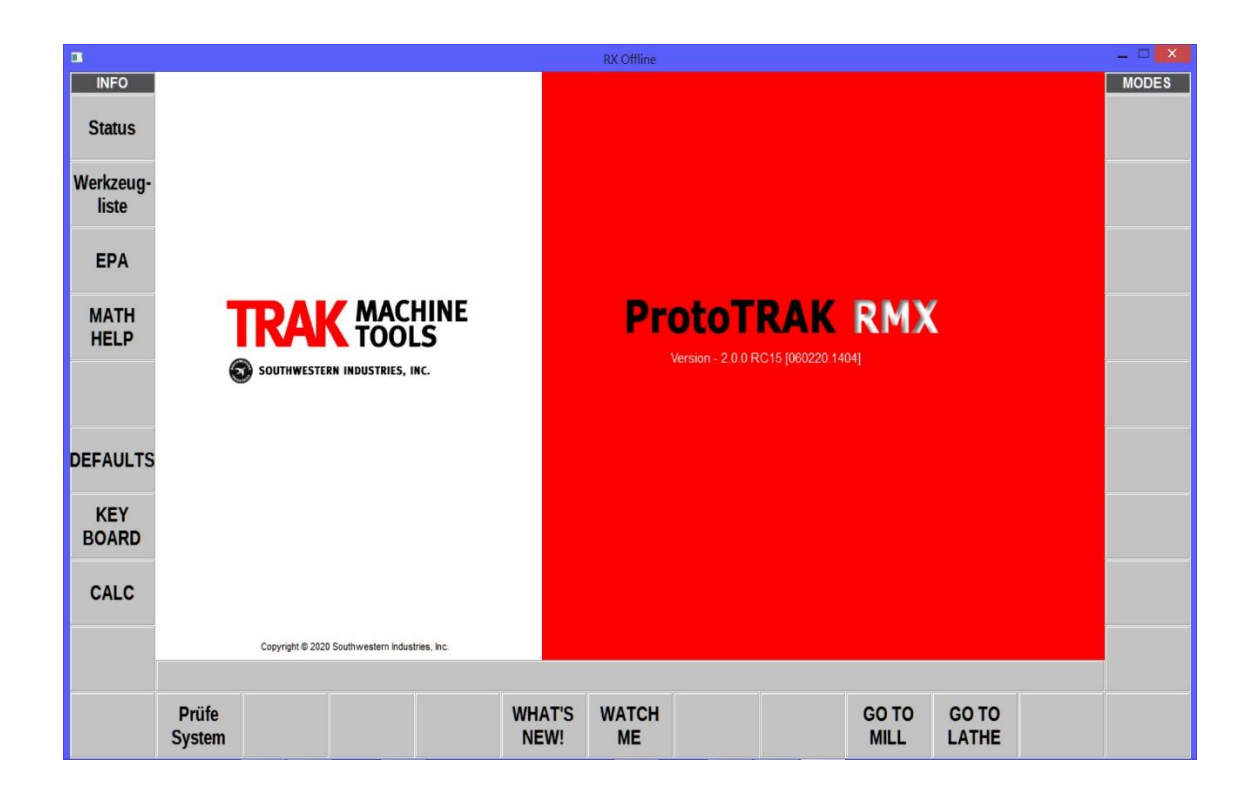